#### Go to our website[: www.skalkacpa.com](http://www.skalkacpa.com/)

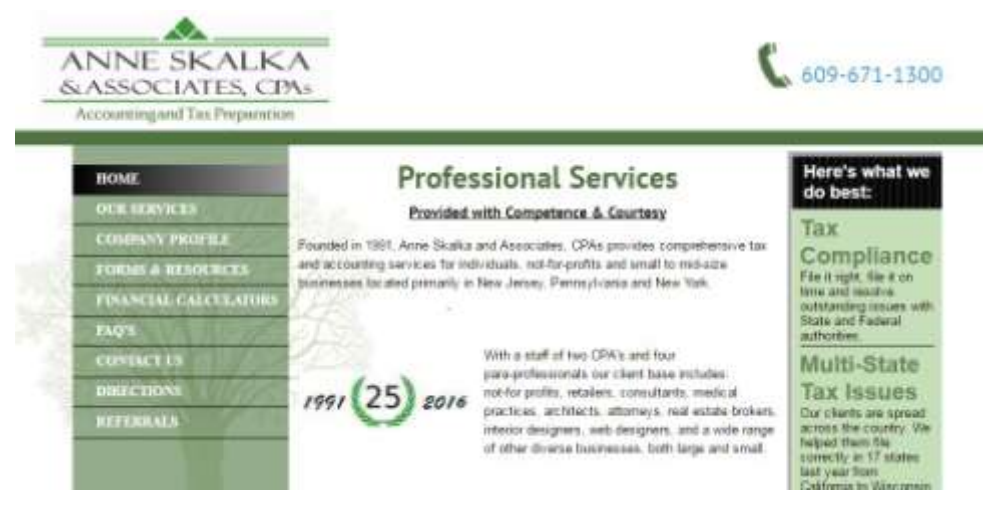

Under Forms & Resources (previously Resources and Links) go to Links: Sharefile

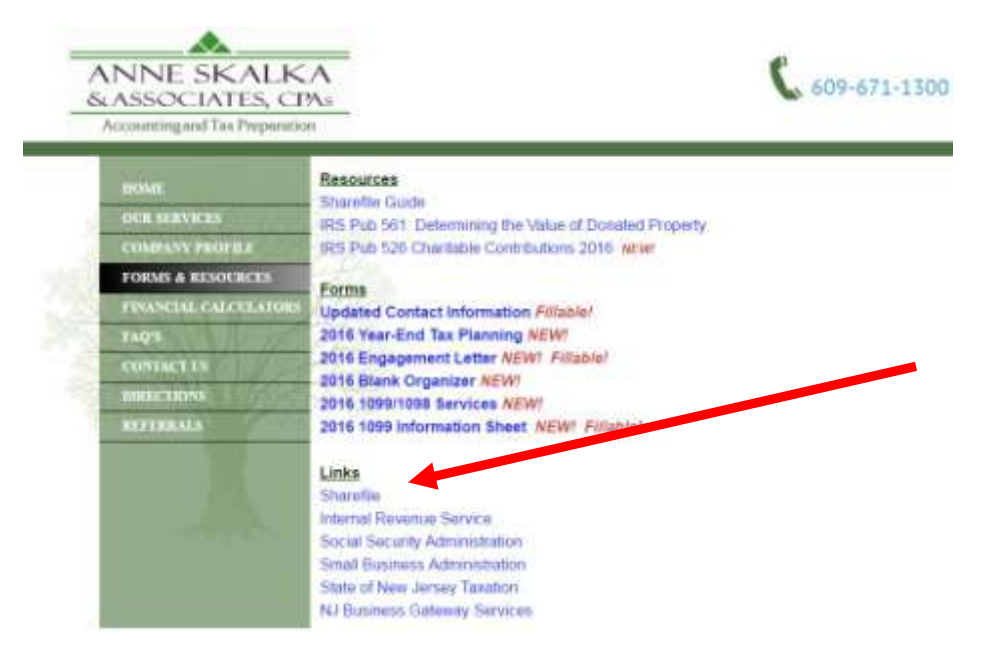

This will take you to a sign on page where you will need to enter the email affiliated with the account and password.

![](_page_0_Picture_51.jpeg)

Once you are signed in you will see your homepage.

![](_page_1_Picture_29.jpeg)

#### Click on Shared Folders to see your folder(s).

![](_page_1_Picture_30.jpeg)

## Click on the folder and it will open:

![](_page_1_Picture_31.jpeg)

## When you click on the sub folder that will open:

![](_page_1_Picture_32.jpeg)

Any documents we upload will be here. If you wish to upload documents click the green +:

![](_page_2_Picture_20.jpeg)

#### When you click on upload you will get this screen:

ANNE SKALKA

![](_page_2_Picture_21.jpeg)

Once you have all the files you wish to upload click Upload. Forgot some? Click +Add more.

![](_page_2_Picture_22.jpeg)

All the files will upload into your encrypted folder. We receive a notification and print them.

# Once printed a note will be added. (please do not add notes)

![](_page_3_Picture_21.jpeg)

The note will let you (and us) know that this document has been printed and when.

![](_page_3_Picture_22.jpeg)

# When you are done. Just log out.

![](_page_3_Picture_23.jpeg)